税金・各種料金の払込みの取引状態、履歴を照会できます。

## 手順**1** 業務を選択

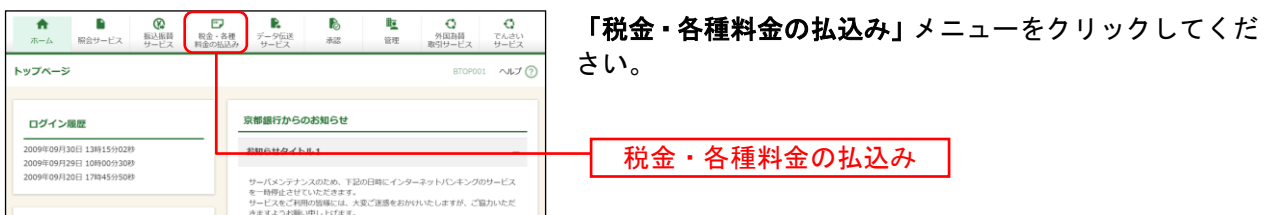

## 手順**2** 作業内容を選択

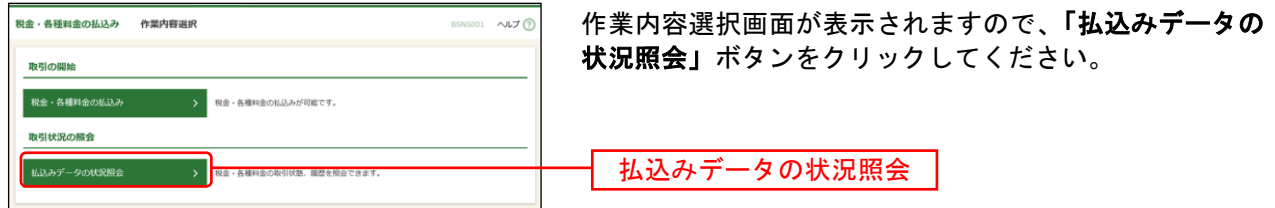

## 手順**3** 取引を選択

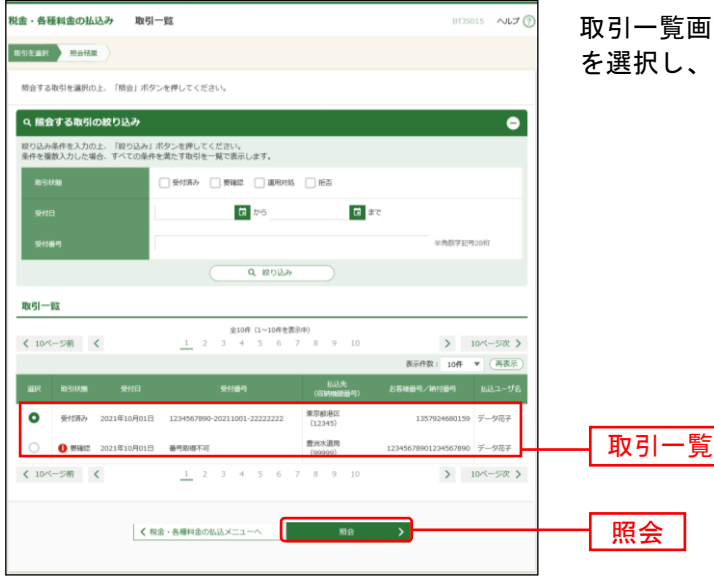

面が表示されます。取引一覧から照会する取引 「照会」ボタンをクリックしてください。※1

l

<sup>※</sup><sup>1</sup> 取引履歴は受付日より90日間表示されます。

## 手順**4** 照会結果

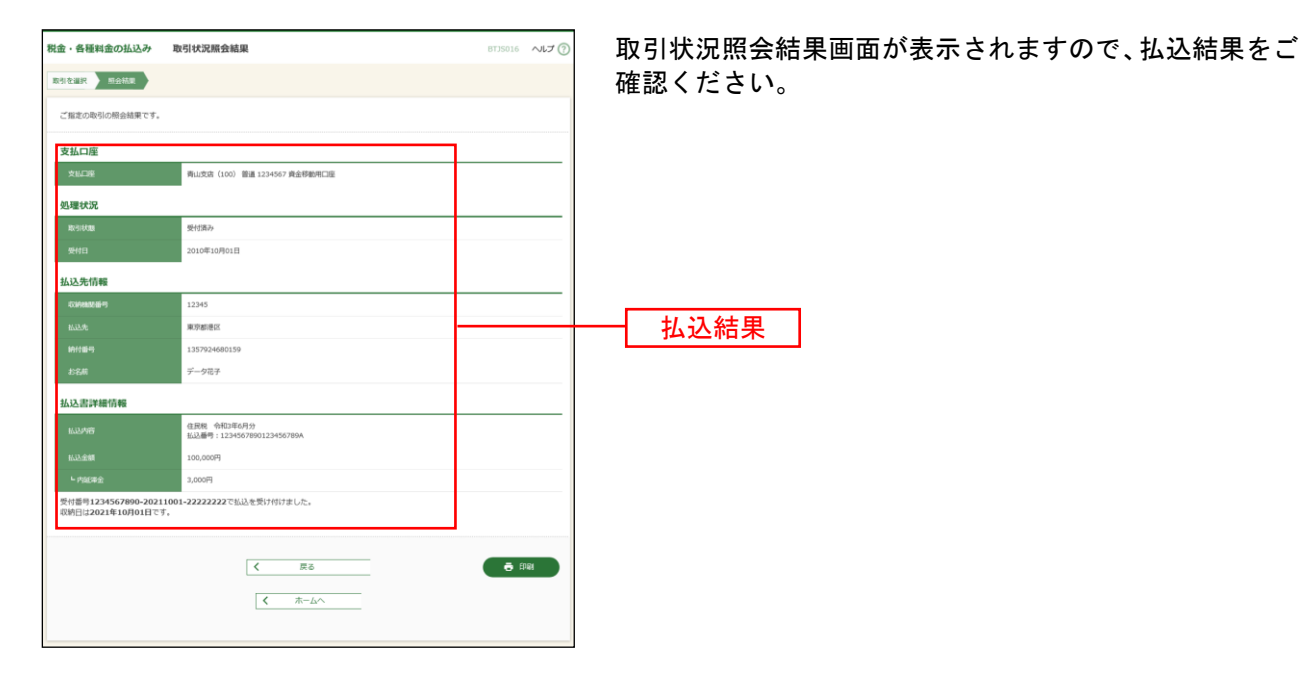

※「印刷」ボタンをクリックすると、印刷用PDFファイルが表示されます。